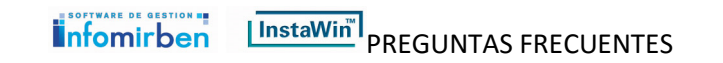

## Como saber en qué carpeta está instalado el programa

Para saber en qué carpeta tiene instalado el programa siga los siguientes pasos:

Sitúese encima del acceso directo del programa en su escritorio

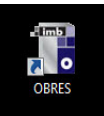

A continuación con el botón derecho del ratón accederá a un menú emergente

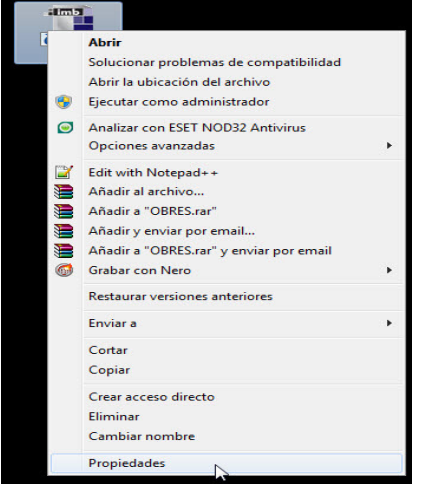

Pulse en la opción 'Propiedades' y a continuación visualizara una ventana que le indicara la carpeta donde está instalado su programa tal como puede verse en la siguiente captura:

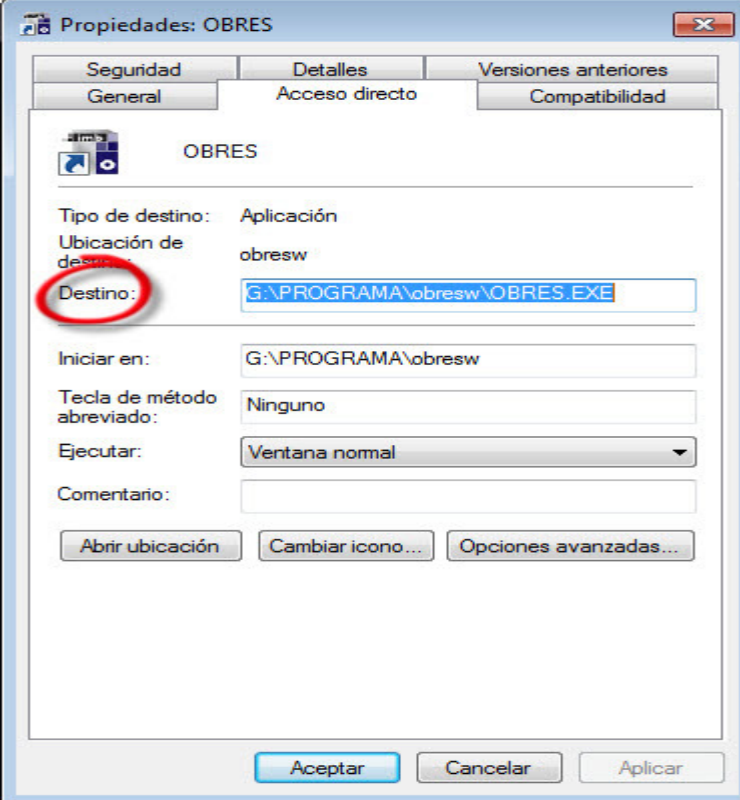

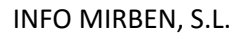

www.infomirben.com – soporte@infomirben.com – Teléfono 902 361 618 / 971 557 788

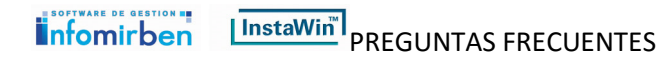

## Ejecutar en Windows Vista / 7 / 8 / 10

Debido a ciertas características, restricciones y a cuestiones de seguridad propias de estos sistemas operativos puede que experimente inconvenientes o incidencias a la hora de instalar y posteriormente intentar arrancar el programa con lo cual deberá seguir los siguientes pasos:

Desinstale el programa desde la opción 'Desinstalar', encontrara la misma en 'Programas y características' accediendo al panel de control.

## Programas y características

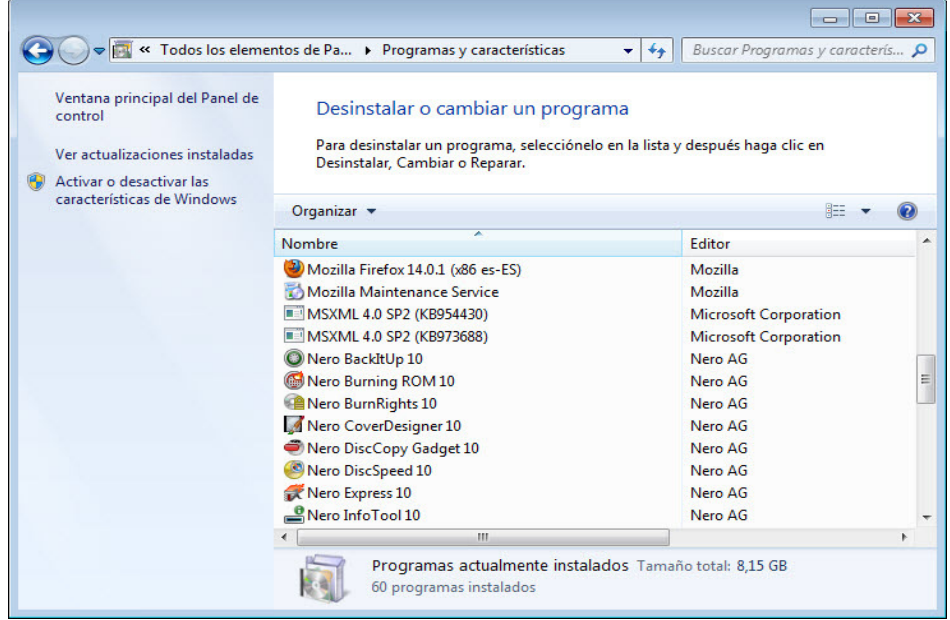

Una vez haya desinstalado el software deberá volverá a instalarlo de la siguiente manera: Localice el fichero de la demo que haya descargado desde la Web, generalmente encontrara el fichero en la carpeta descargas.

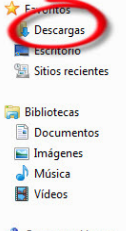

Grupo en el hogar

Sitúese encima del fichero y con el botón derecho del ratón accederá a un menú emergente, elija la opción 'Ejecutar como administrador' y siga los pasos de la pantalla hasta terminar con todo el proceso de instalación.

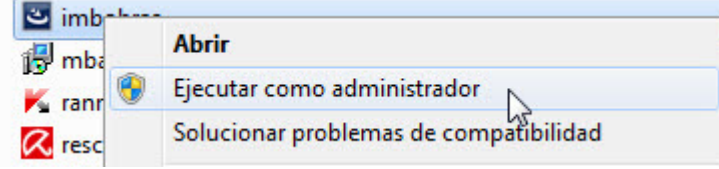

Una vez haya finalizado la instalación, el programa de instalación habrá creado un acceso directo al programa en el escritorio tal como puede verse

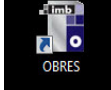

INFO MIRBEN, S.L.

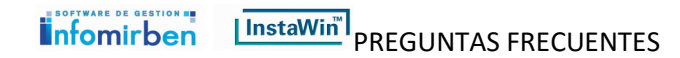

## Ejecutar en Windows Vista / 7 / 8 / 10

Para ejecutar el programa sitúese encima del acceso directo y vuelva a elegir la opción 'Ejecutar como administrador' Puede visualizar algún aviso de advertencia, tendrá que dar su conformidad para que pueda seguir el proceso de carga del programa.

Es posible modificar el acceso directo para dejar fija la opción 'Ejecutar como administrador', para realizar dicho cambio sitúese encima del mismo, elija la opción 'Propiedades', vera la siguiente pantalla:

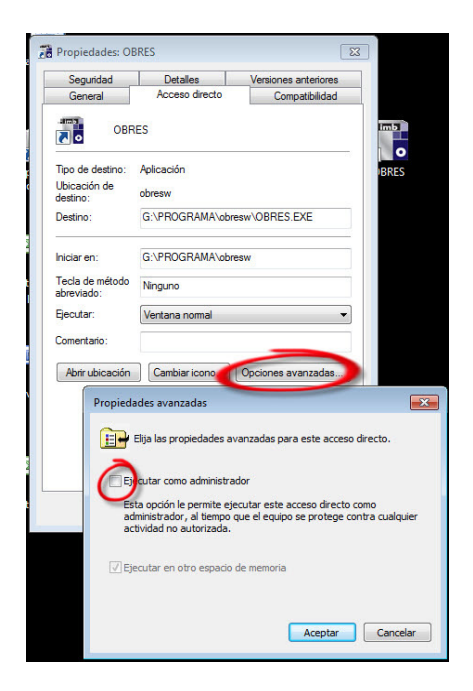

Al pulsar sobre el botón 'Opciones avanzadas' aparecerá otra ventana en la cual deberá marcar la casilla de verificación 'Ejecutar como administrador' y a continuación pulse 'Aceptar'

INFO MIRBEN, S.L.

www.infomirben.com – soporte@infomirben.com – Teléfono 902 361 618 / 971 557 788